## **Editing Group Name**

To edit a group name:

1. Open the **Users** section, then go to the **Groups** tab.

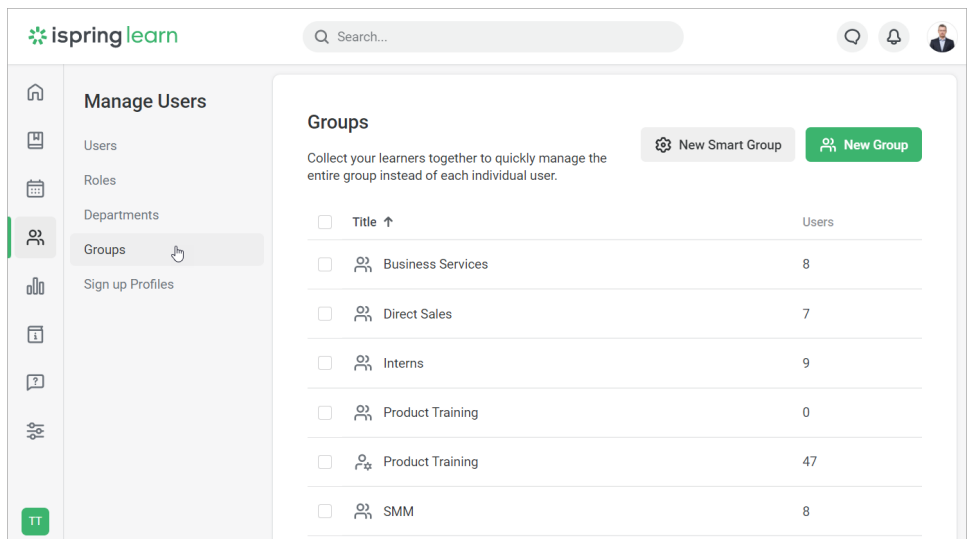

2. Select the group and click **Rename Group** in the upper menu.

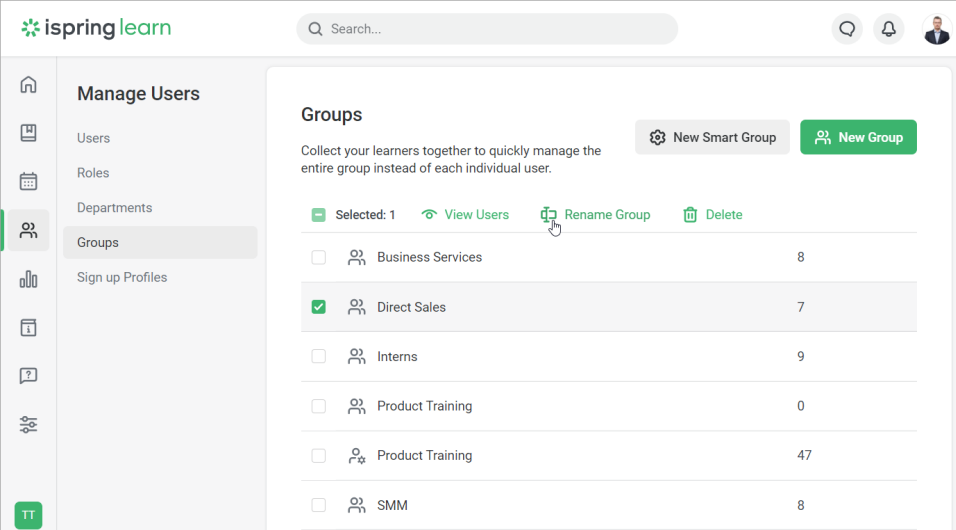

Or, just click on the group name and click **Rename Group**.

|        | <b>**</b> ispring learn                       |                                                               |
|--------|-----------------------------------------------|---------------------------------------------------------------|
| ⋒      | <b>Group Members</b><br>$\leftarrow$          |                                                               |
| 凹      |                                               | ∕                                                             |
| 曲      | <b>Direct Sales</b>                           | <b>Rename Group</b><br>ليهك                                   |
| న్ల    |                                               |                                                               |
| oOo    | $Q$ Search                                    | <b>Add Users</b>                                              |
| 同      | User Name $\downarrow$<br>٦                   | <b>Status</b><br>Department                                   |
| □<br>읗 | <b>Earl Miller</b><br>£<br>earl.miller        | <b>Technical services</b><br>My Company > Product Development |
|        | <b>Harry Evans</b><br>harry.evans             | Engineering<br>My Company > Product Development               |
|        | <b>Julie Gibson</b><br>Å<br>└<br>julie.gibson | Engineering<br>My Company > Product Development               |

3. In the **Rename group** window, enter the new title and click **Rename**.

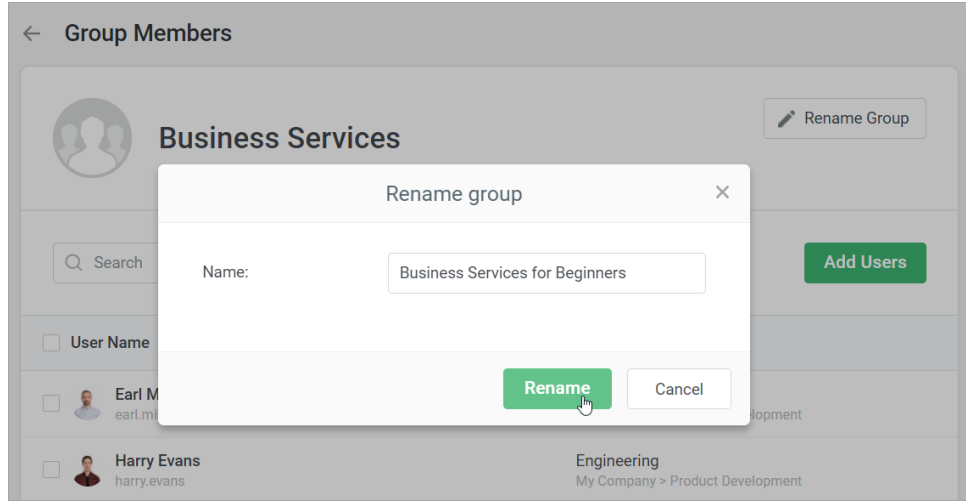

4. The group name will be updated.

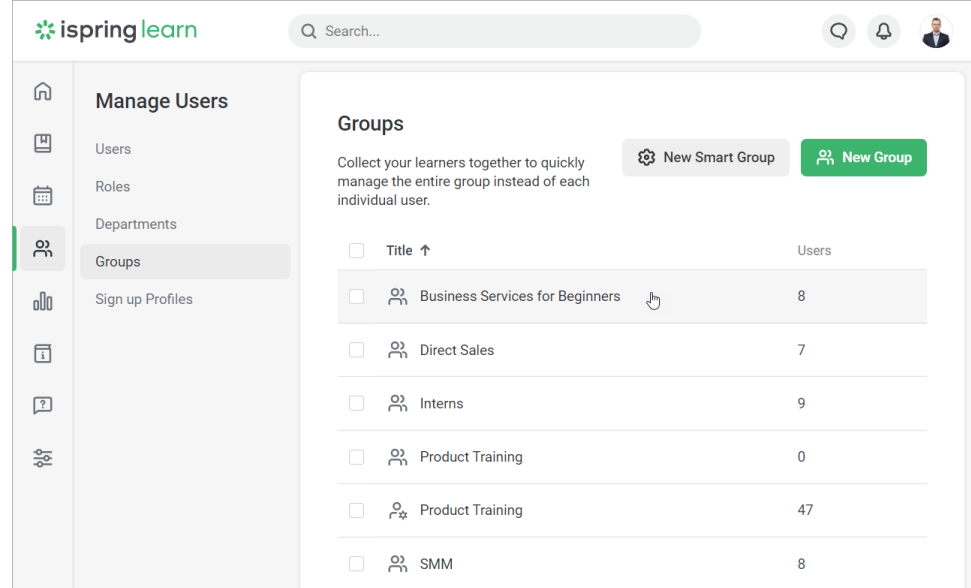